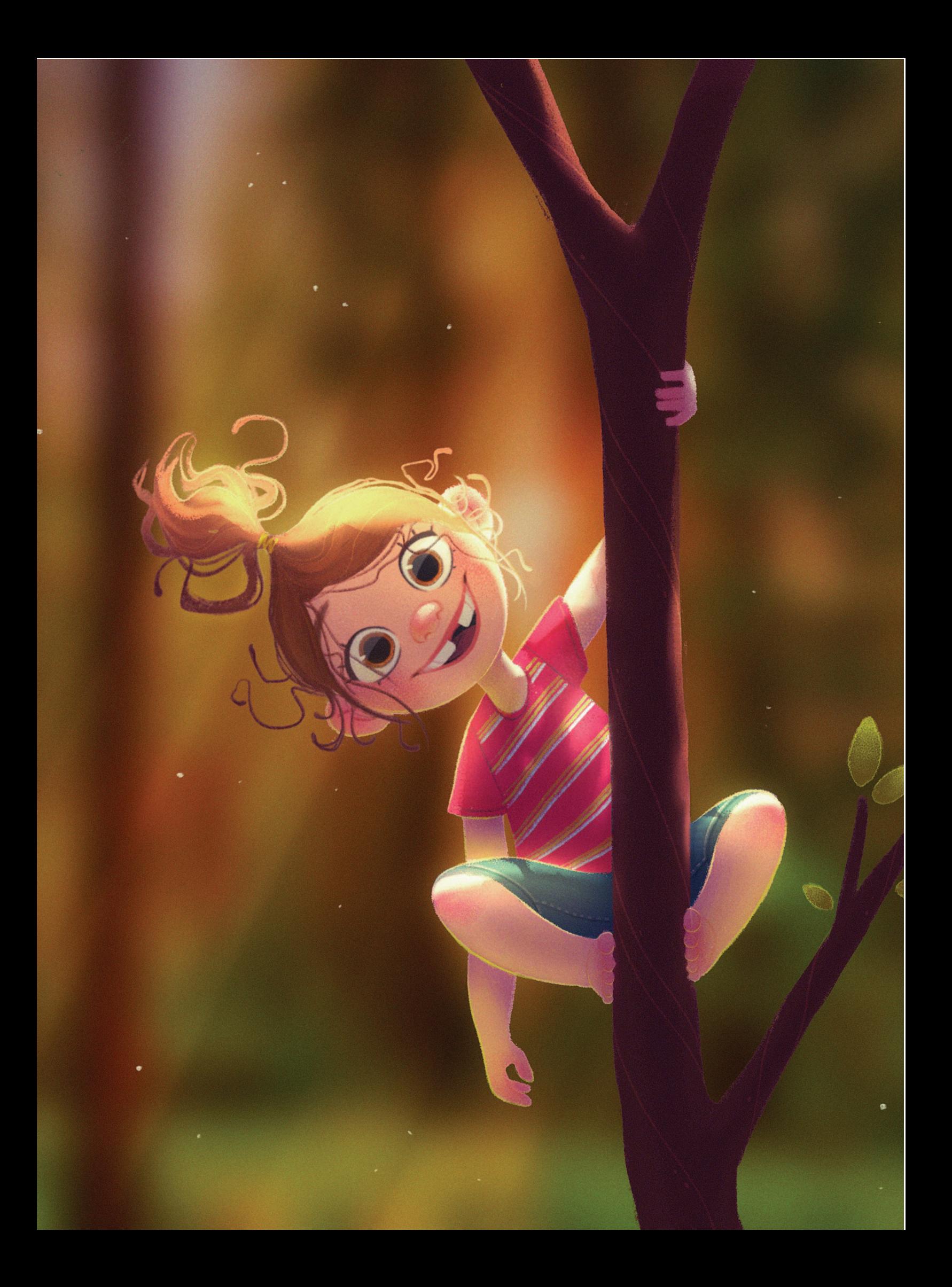

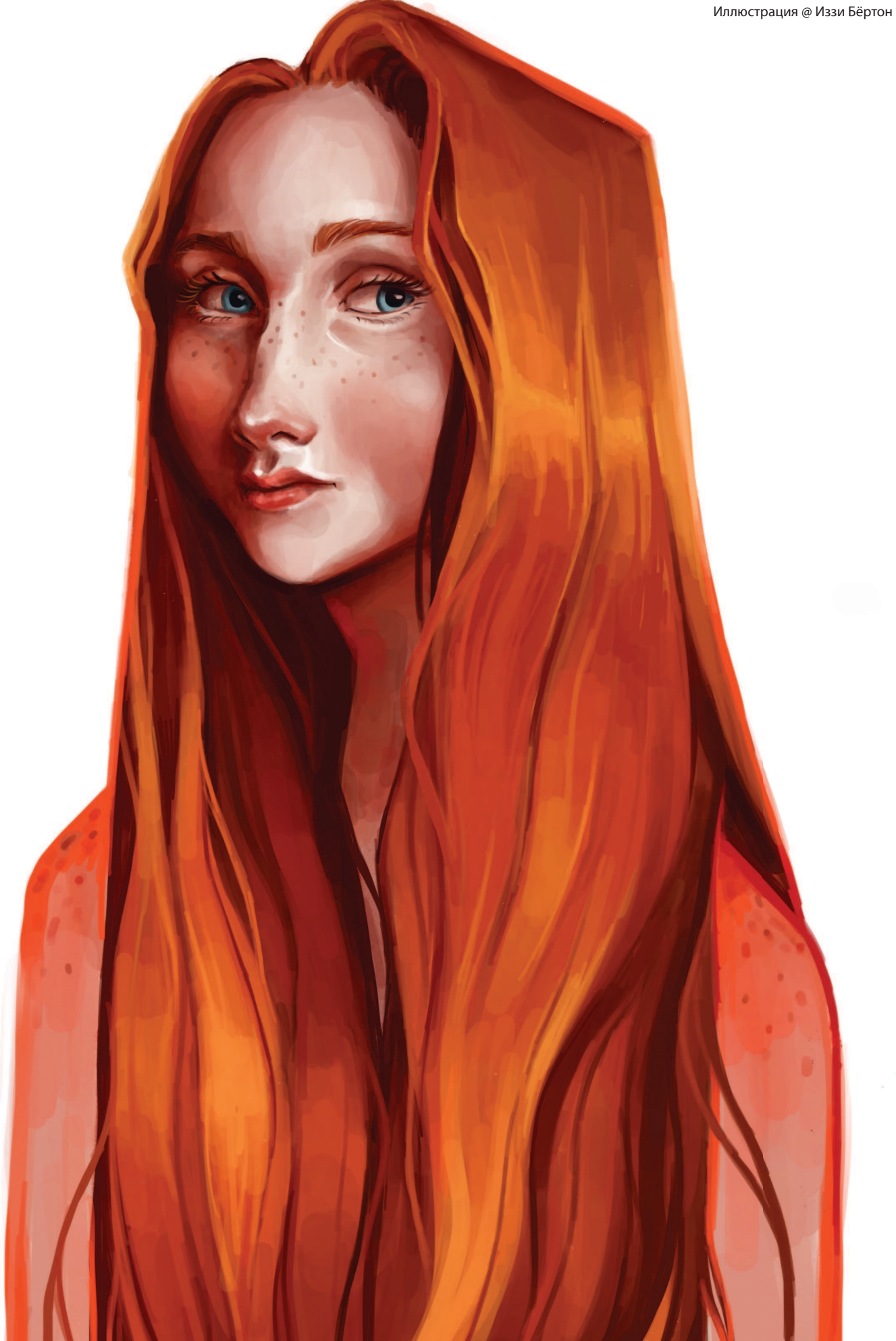

МАКС УЛИЧНЭЙ | СИМОН ГРЮНЕВАЛЬД | ЭВЕЛИН СТОКАРТ | СЭМ НАССУР

# Procreate® Учимся создавать шедевры на iPad

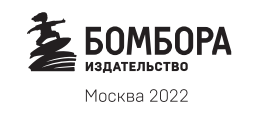

УДК 004.92 ББК 32.973.26-018.2 П80

#### 3dtotal Publishing BEGINNER'S GUIDE TO DIGITAL PAINTING IN PROCREATE

#### 3dtotal Publishing

Russian translation rights arranged with 3dtotal.com Ltd Through EKSMO Publishing House

All rights reserved. No part of this book can be reproduced in any form or by any means, without the prior written consent of the publisher. All artwork, unless stated otherwise, is copyright © 2020 3dtotal Publishing or the featured artists. All artwork that is not copyright of 3dtotal Publishing or the featured artists is marked accordingly.

П80 **Procreate.** Учимся создавать шедевры на Ipad : единственный гид по цифровой живописи / Макс Уличнэй, Симон Грюневальд, Эвелин Стокарт, Сэм Нассур ; [перевод с английского О. Стеблевой]. — Москва : Эксмо, 2022. — 216 с. — (Учимся рисовать на компьютере и планшете).

ISBN 978-5-04-113471-6

Добро пожаловать в Procreate!

Уникальная программа как никогда популярна среди диджитал-иллюстраторов: множество кистей, возможностей и настроек для создания графики делают ее идеальным инструментом для развития в творческой сфере.

Неважно, кто вы — новичок в мире цифровой живописи или опытный пользователь на полях Photoshop и других цифровых редакторов. В этой книге собрано все, что вам нужно, для того чтобы освоить программу, завоевавшую множество наград и покорившую весь художественный мир.

Благодаря Procreate вы узнаете:

- Какой стартовый набор инструментов необходим каждому художнику?
- Как создать собственного персонажа?
- Возможно ли совмещать диджитал и традиционное рисование?
- Как создать настоящий шедевр при помощи планшета?

Берите в рук гаджет и apple pencil и откройте для себя многогранный мир цифровой живописи! **УДК 004.92**

**ББК 32.973.26-018.2**

**ISBN 978-5-04-113471-6**

**© О. Стеблева, перевод на русский язык, 2020 © Оформление. ООО «Издательство «Эксмо», 2022**

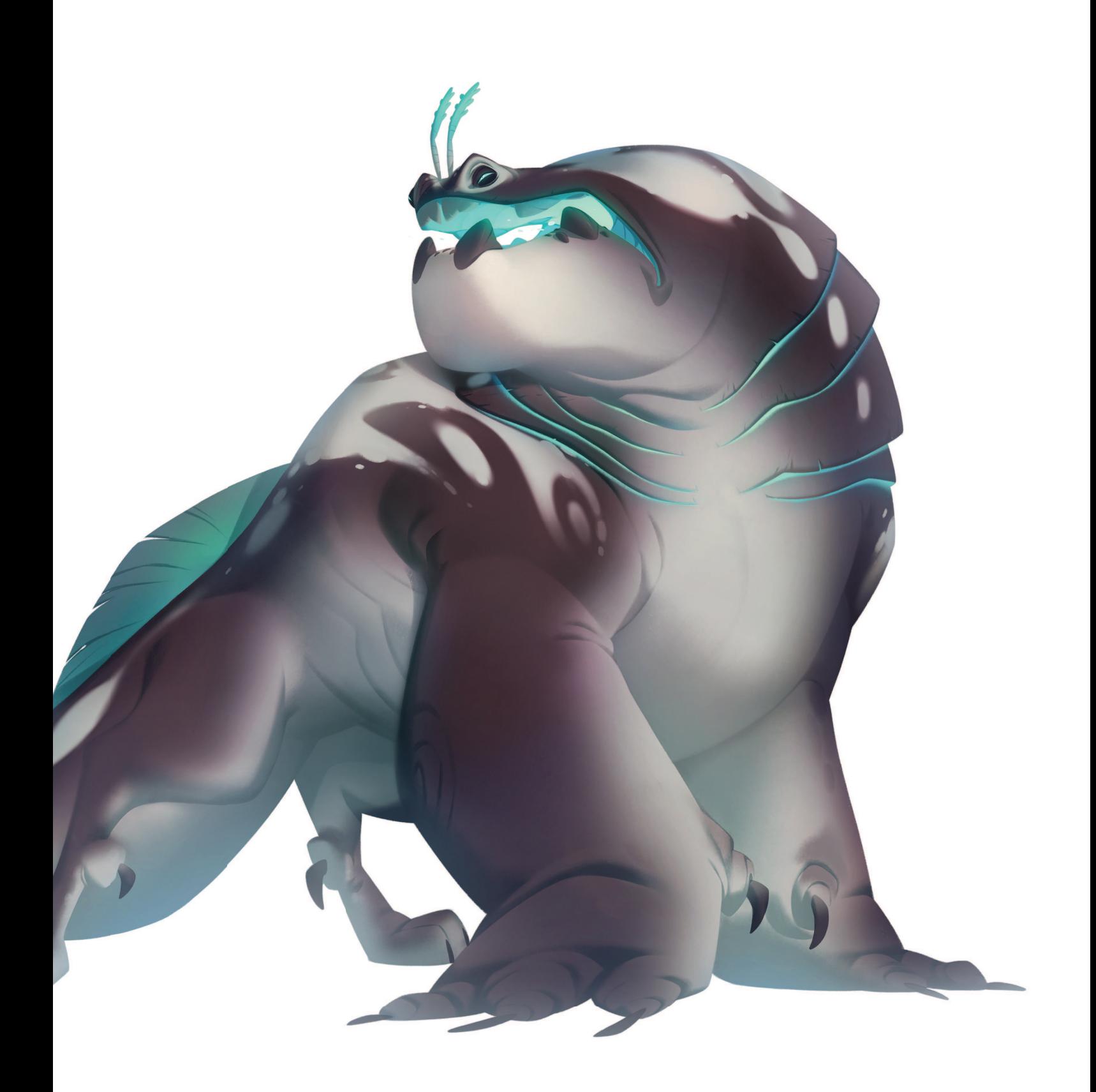

Иллюстрация © Самуэл Инкилэйнен

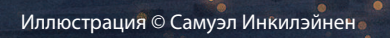

 $\ddot{\cdot}$ 

Computer of the form and the state of the state of the state

# **СОДЕРЖАНИЕ**

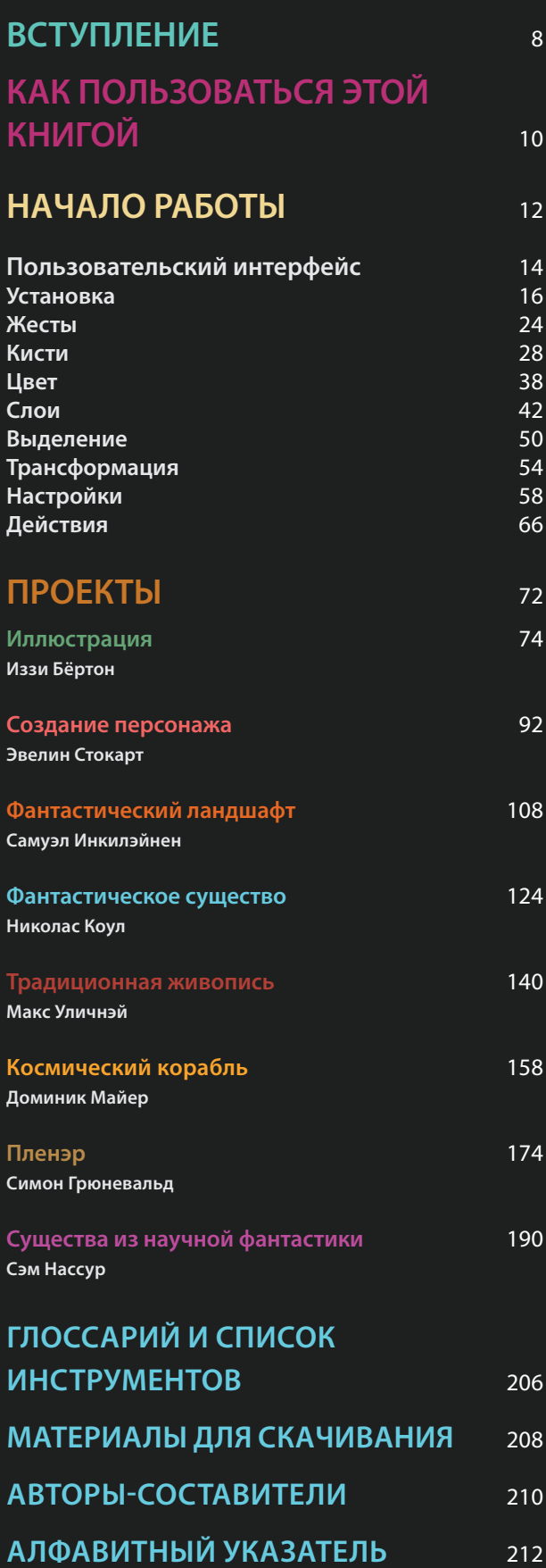

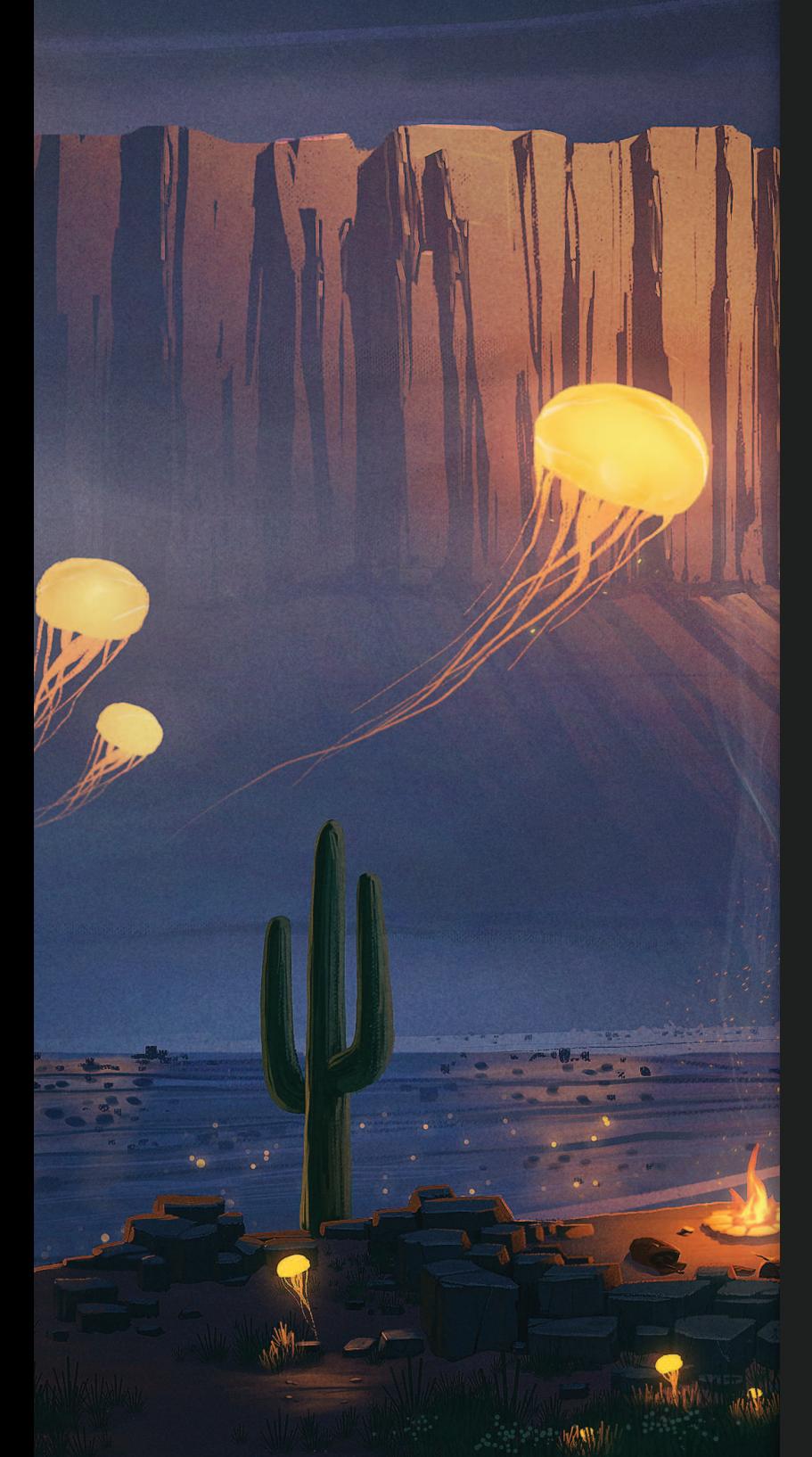

# **ВСТУПЛЕНИЕ**

## *NYKAC TTEGHADOP*

Добро пожаловать в Procreate! Неважно, кто вы - новичок в мире цифровой живописи или «бывалый» пользователь Photoshop и других графических редакторов — в этой книге собрано все, что вам может потребоваться.

Давайте начнем с того, что Procreate это приложение для занятий цифровой живописью и рисунком, созданное специально для iPad и карандаша Apple. (Оно также доступно на iPhone в виде Procreate Pocket.) Компания Savage Interactive, разработавшая Procreate, тесно взаимодействует с художественным сообществом и активно поощряет любые вопросы и предложения от всех специалистов в области CG (компьютерной графики). Результат их труда перед вами: это сделанная с душой программа с интуитивно понятным управлением, разработанная специально для CG-художников.

Простые и понятные меню, а также чувствительная сенсорная навигация обеспечивают вас всеми необходимыми инструментами для того, чтобы вы могли создать прекрасную иллюстрацию одними лишь касаниями кончиков пальцев. Приложение не только стало широкодоступной программой для всех, у кого есть iPad, но и быстро превратилось в инструмент, популярный в профессиональных сферах иллюстрации и развлечений.

Программное обеспечение, которое использует Procreate, делает его идеальным приложением для рисования на ходу пишите картины дома, в автобусе или на пленэре. Тот факт, что Procreate выпущен исключительно для Apple, означает отсутствие дополнительного беспорядка в программном обеспечении на вашем рабочем столе и любых проблем совместимости оборудования с жестким дис-KOM.

**Создавай шедевры на** ходу вместе с Procreate на твоем планшете

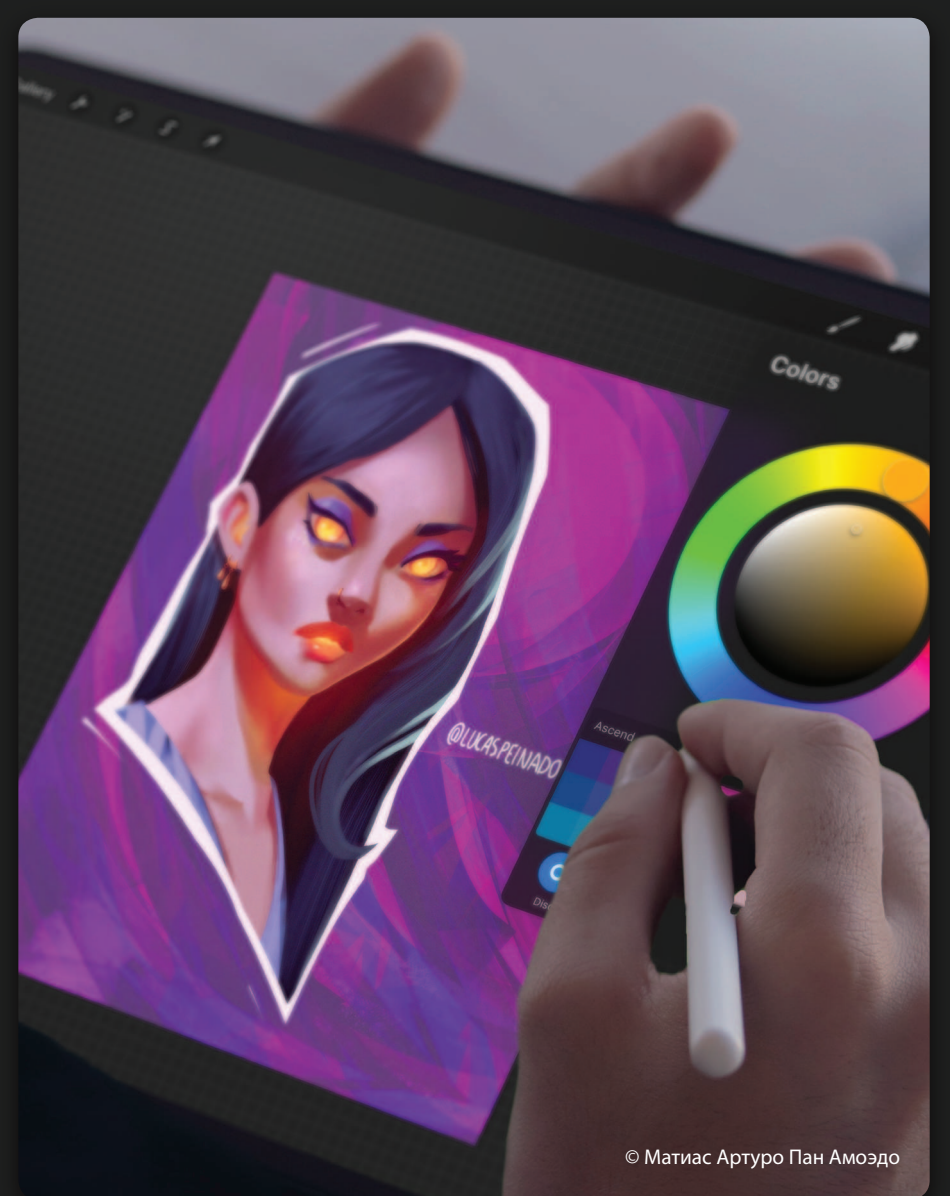

## *BUBEPUTE CBOU UHCTPYMEHT*

При работе в Procreate можно использовать либо стилус Apple Pencil, либо любое перо-стилус другой фирмы. Однако карандаш Apple, который обычно предпочитают профессиональные художники, даст оптимальный результат: ведь он обладает расширенными функциями давления и наклона, которые были специально разработаны для того, чтобы создать широкий спектр мазков и эффектов, имитирующих традиционную живопись. Хотя пользоваться можно также и стилусами сторонних производителей, однако, если вы хотите максимально использовать возможности Procreate, вам все же стоит приобрести стилус Apple Pencil . Сделайте это, как только будете готовы к серьезной художественной практике.

## ЧТО ТАКОЕ ЦИФРОВАЯ ЖИВОПИСЬ? \_\_

Для новичков в CG мы кратко расскажем о концепции цифровой живописи, чтобы подготовить вас к первому опыту работы с экраном. Хотя цифровая живопись, особенно такие спроектированные по индивидуальным запросам программы, как Procreate, во многих проявлениях похожа на работу с традиционными материалами, сам процесс рисования существенно отличается. Пожалуй, самая важная особенность состоит в том, что в CG изображения обычно выстраиваются слоями, и вы сами решаете, как эти слои будут взаимодействовать друг с другом. Например, вы можете захотеть, чтобы один слой воздействовал на другой, подобно тому, как ложатся друг на друга слои краски, а можете работать с одним из слоев независимо от других. Это позволяет вам изолировать конкретные участки изображения и выделять определенные временные этапы при создании произведения, экономя, таким образом, время и получая возможность сфокусироваться на творческой стороне дела.

В Procreate вы также можете создавать свои собственные кисти, изменять формы и с легкостью исправлять изображение одним нажатием на кнопку - все эти возможности обеспечивают гибкость и скорость, которые вряд ли будут доступны вам в традиционной живописи. Плюс в вашем распоряжении неограниченный набор инструментов и цветов! Это идеальный вариант как для работы за столом, так и на ходу или вне дома не нужно мыть грязные кисти или беспокоиться о поврежденной бумаге.

Поначалу работа с экраном может показаться сложной, но интуитивная настройка Procreate делает процесс понятным и приятным. Хорошее знание приложения и постоянная практика - вот ваши ключи к успеху, так что переворачивайте страницу, чтобы получить максимум от этой книги и путешествия в мир цифровой живописи.

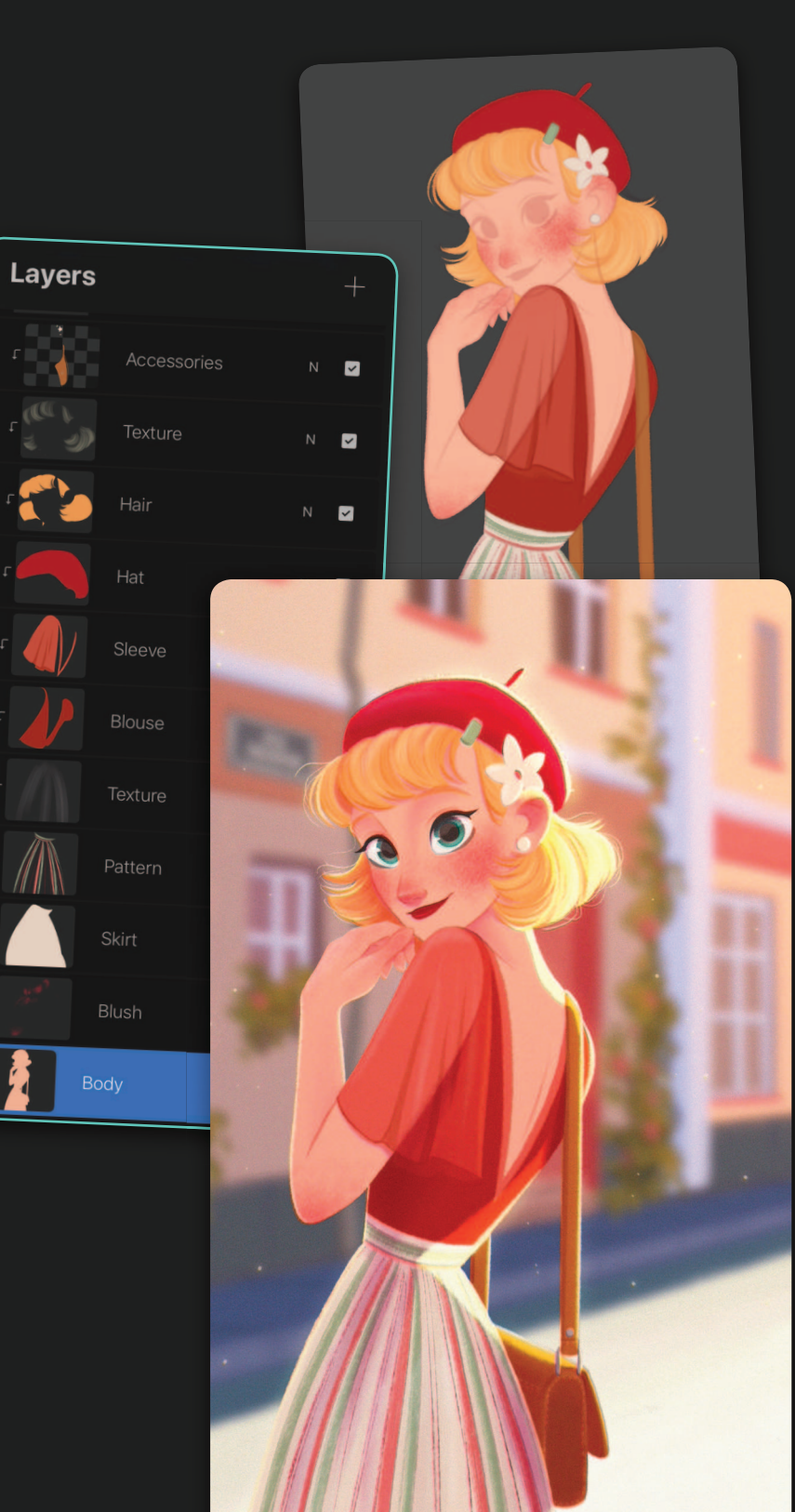

# **КАК ПОЛЬЗОВАТЬСЯ<br>ЭТОЙ КНИГОЙ**

Вместе с талантливыми профессионалами из сферы иллюстрации мы составили книгу, которая рассчитана на творческие умы, пока что мало знакомые с Procreate. Поэтому советуем вам начинать с чтения вступительных глав. Раздел «Начало работы» представит вашему вниманию краткий обзор интерфейса и объяснит, как создавать и организовывать файлы. Вслед за этим в главах «Жесты», «Кисти», «Цвет», «Слои», «Выделение», «Трансформация», «Настройки» и «Действия» будут рассмотрены различные инструменты программы Procreate.

Каждая глава введет вас в основы использования Procreate и расскажет о различных приемах, инструментах и техниках, необходимых в цифровой живописи, а также поделится советами о том, как включить эти знания в ваш собственный рабочий процесс. Внимательно знакомьтесь с каждой главой и для лучшего эффекта экспериментируйте с инструментами по ходу чтения.

Прочитав вступительную часть и усвоив базовые навыки, переходите далее к восьми проектам-урокам. В них рассматривается набор тем, стилей и методов; упражнения из книги шаг за шагом научат .<br>вас создавать иллюстрации в Procreate. В начале каждого проекта мы составили список задач, включающий творческие техники, которым вы постепенно обучитесь в процессе работы.

Во вступительных главах книги и во второй, проектной части вы найдете подсказки для художников с полезными советами и творческими наработками.

В конце книги есть также глоссарий и справочник инструментов - к ним можно обращаться по мере необходимости.

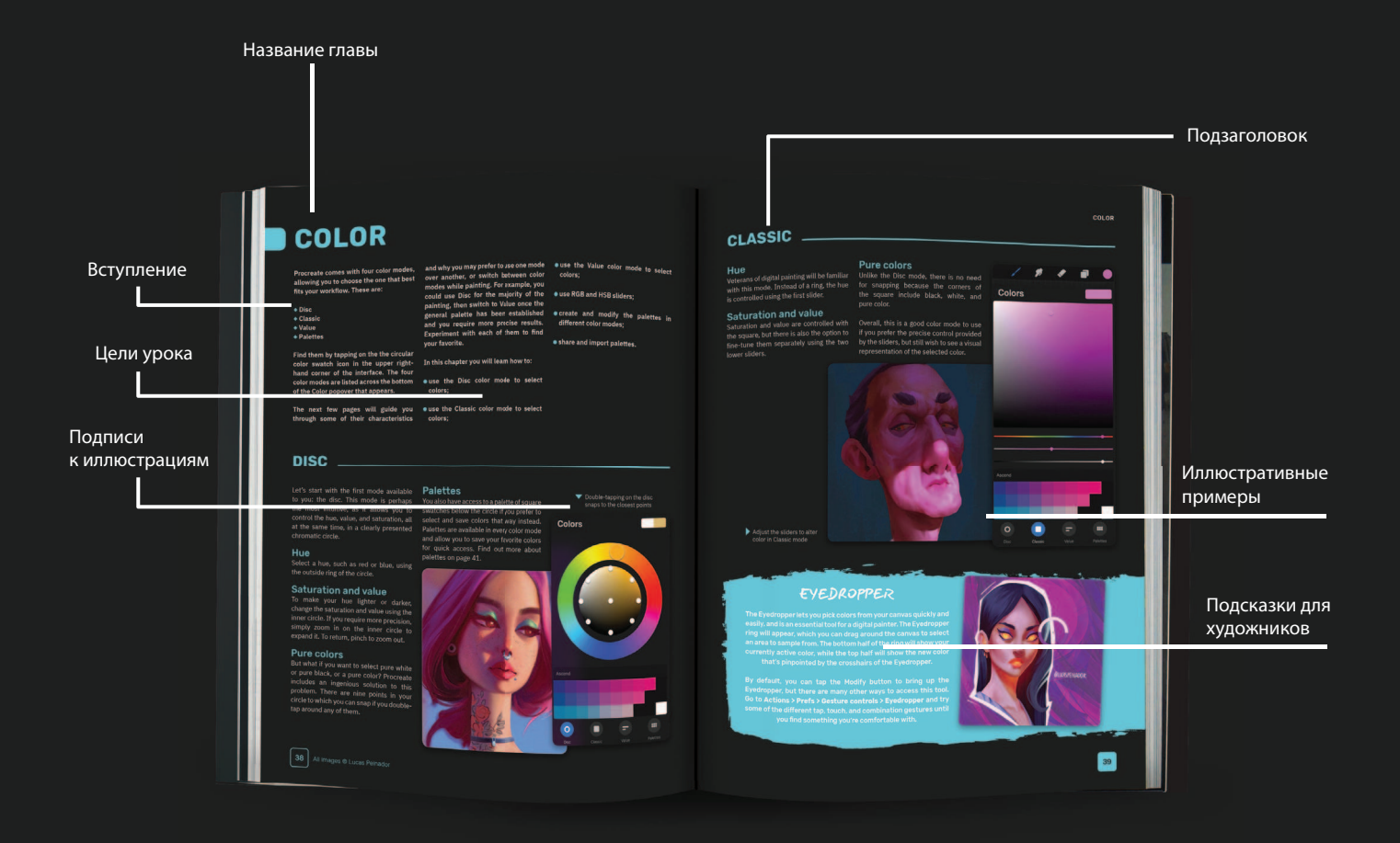

10

ВСТУПЛЕНИЕ

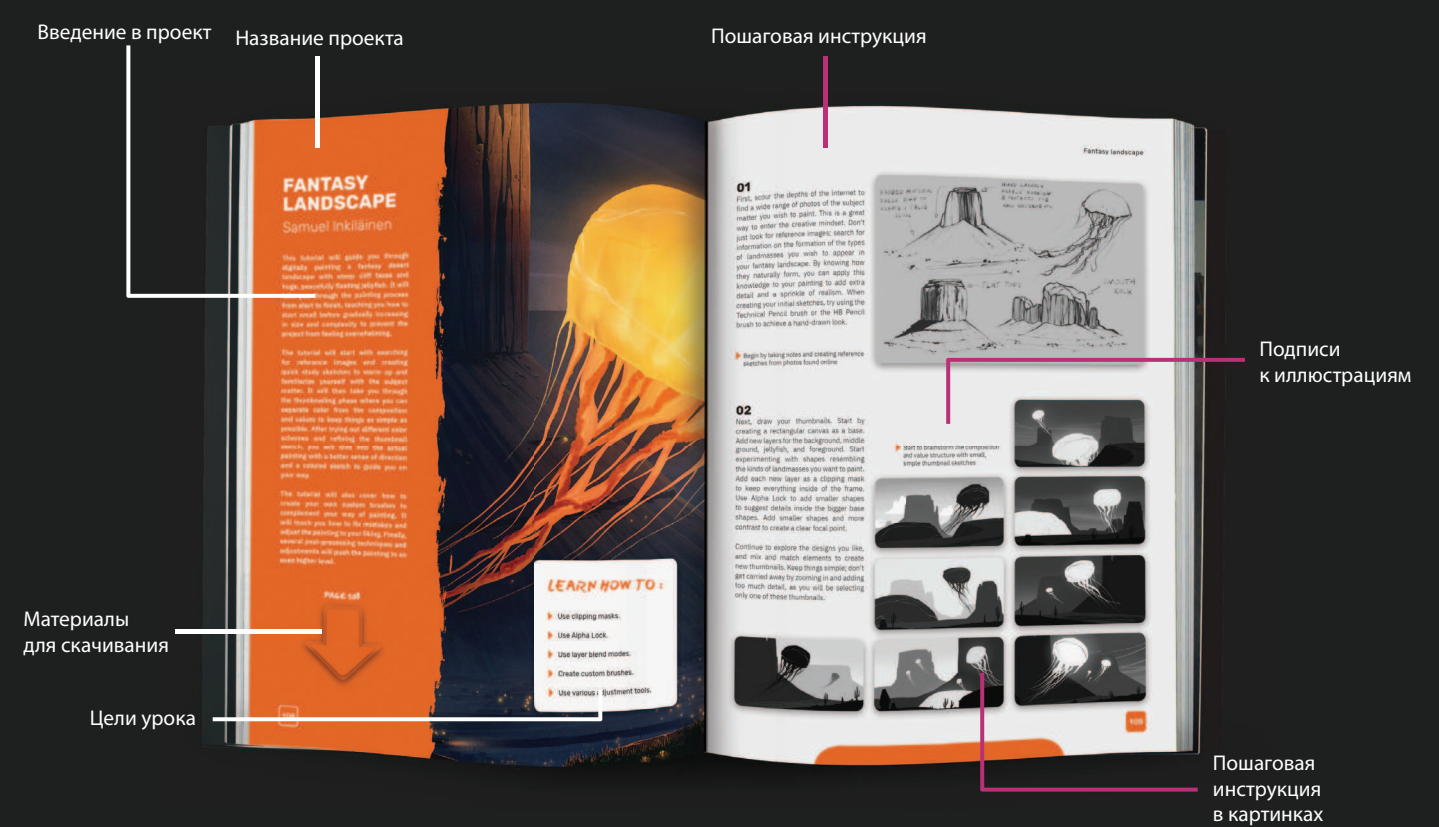

## **МАТЕРИАЛЫ ДЛЯ СКАЧИВАНИЯ**

**Художники, работавшие над этой книгой, собрали ряд материалов для скачивания, которые помогут вам в обучении. Полный список таких материалов вы найдете в конце книги (на странице 208). Среди них — созданные на заказ кисти, которые понадобятся вам для работы в разделе «Проекты», а также пошаговые таймлапс-видео и контурная графика. Убеди-** **тесь, что вы скачали необходимые материалы, перед тем как приступать к работе над проектами. Те уроки, к которым прилагаются материалы для скачивания, будут помечены в начале каждой главы иконкой в виде стрелочки.**

> Ищите вот такую иконку там, где есть материалы для скачивания

# **ЖЕСТЫ ДЛЯ СЕНСОРНОГО ЭКРАНА**

**Как уже говорилось, Procreate использует набор специальных жестов для определенных действий. Например, чтобы отменить операцию, коснитесь сенсорного экрана двумя пальцами. Чтобы вы бы-** **стрее запомнили большую часть жестов и научились их применять, мы используем в книге следующие обозначения:**

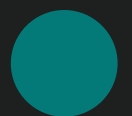

**Прикоснитесь к экрану и удерживайте его одним пальцем**

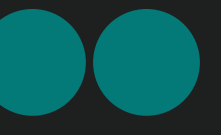

**Прикоснитесь к экрану и удерживайте его двумя пальцами**

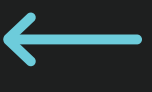

**Смахните в сторону**

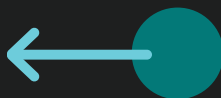

**СТР. 208** 

**Смахните в сторону, удерживая палец внизу**

# НАЧАЛО РАБОТЫ

Итак, вы получили обзор всего, что можно найти в этой книге - что же дальше? Пришло время исследовать все инструменты, которыми располагает интуитивная программа Procreate, так что приготовьтесь нажимать, смахивать и прорисовывать собственный путь в функциях этого приложения. Этот раздел перенесет вас в самое начало, и вы обнаружите, что существует множество полезных способов для создания нового холста. Вы откроете для себя все виды методов и техник, которые помогут усилить ваш творческий потенциал, начиная с организации рабочего процесса и применения быстрых и умных жестов и кончая всем, что необходимо знать о кистях, цвете, слоях, эффектах и многих других аспектах работы. Вы даже научитесь подстраивать приложение под свои нужды. Так что хватайте скорее свой iPad и начинайте проходить этот раздел, чтобы получить необходимые навыки, а затем возвращайтесь сюда по мере надобности. Скоро вы начнете создавать прекрасное цифровое искусство.

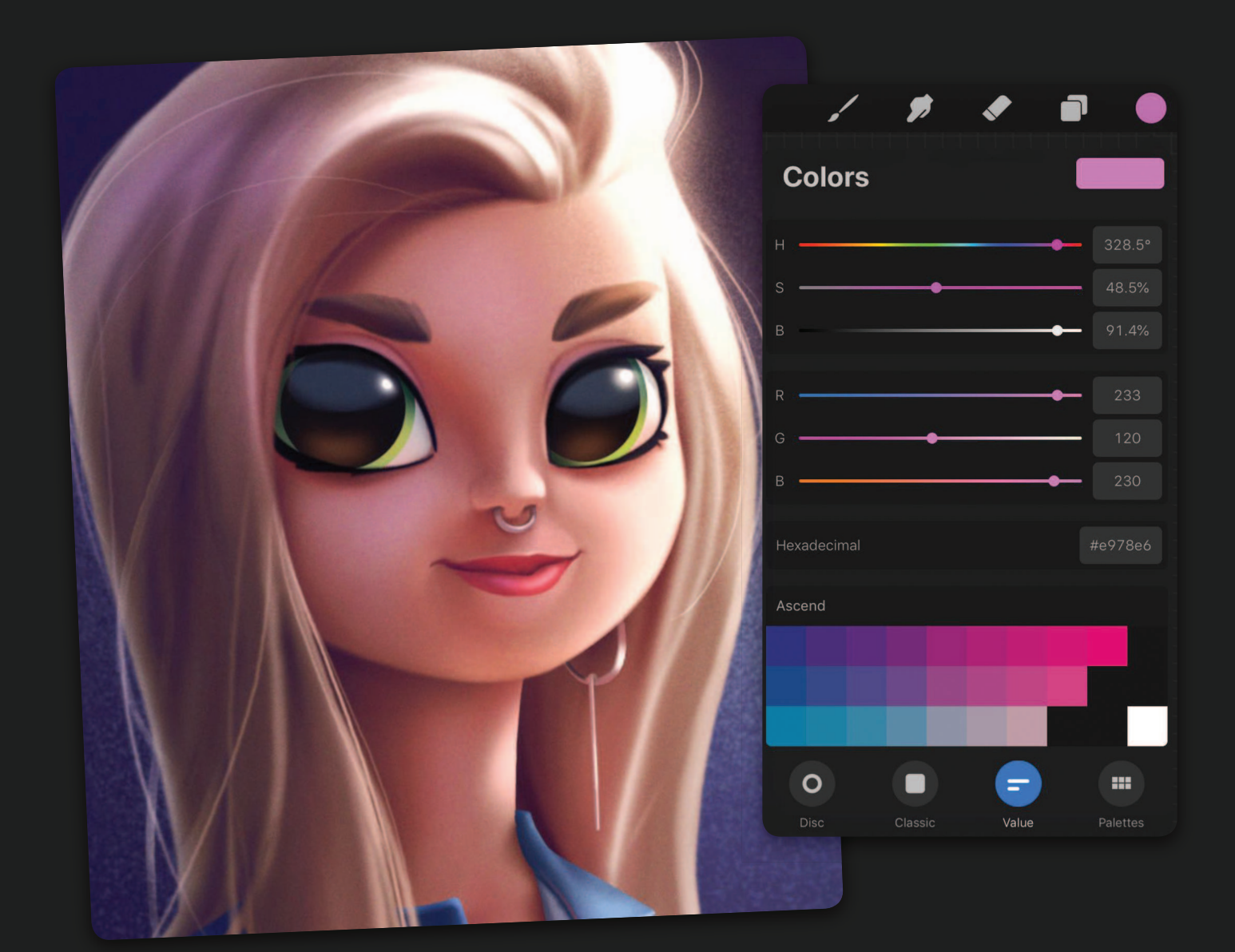

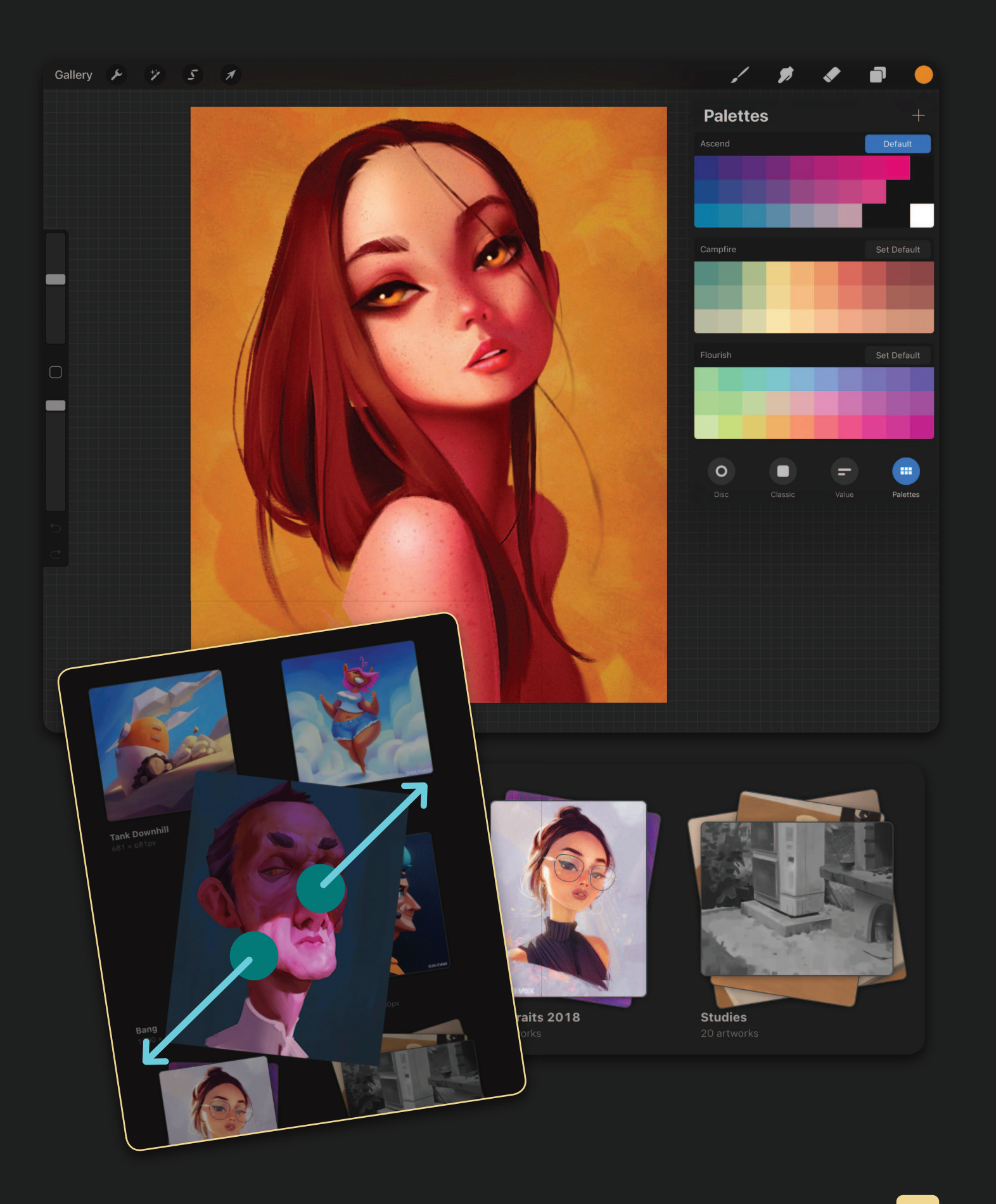

# **ПОЛЬЗОВАТЕЛЬСКИЙ ИНТЕРФЕЙС**

#### **В этой главе вы научитесь:**

- **ориентироваться в основных элементах пользовательского интерфейса;**
- **ориентироваться в экранах галереи и холста.**

Пользовательский интерфейс Procreate это инструмент взаимодействия с программой, который состоит из меню, иконок и кнопок. Первое, что вы увидите на экране в пользовательском интерфейсе Procreate, — галерею, в которой вам предстоит создавать и организовывать файлы.

В ней уже будет несколько примеров работ от самого приложения.

Нажав на логотип Procreate, вы сможете узнать, какая у вас версия программы. Procreate выпускает регулярные обновления без дополнительной оплаты, что гарантирует постоянную оптимизацию программного обеспечения.

В правом верхнем углу галереи расположены следующие опции: выбрать файлы, импортировать файлы с вашего устройства или из ваших фотографий, а также создать новый чистый холст с заданными размерами.

Если вы нажмете на одну из работ-примеров или создадите собственную иллюстрацию, на экране появится холст. Именно в этом разделе приложения вы проведете больше всего времени.

Если поворот экрана не заблокирован на вашем iPad, вы можете выбрать книжную или альбомную ориентацию, и интерфейс подстроится под ваше устройство.

Select Import

**New canvas** 

Instagram Vertical

Screen Size

Clipboard

Square

**Square Small** 

**Big** 

**FHD** 

Галерея Procreate показывает все ваши холсты

Photo

 $2,732 \times 2,048px$ 

 $2160 \times 2700$ px

 $2048 \times 2048px$ 

 $4000 \times 2500px$ 

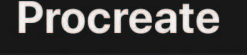

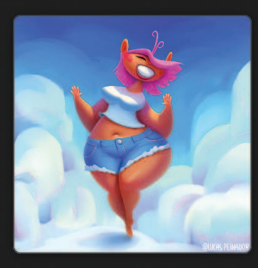

Summer Girl

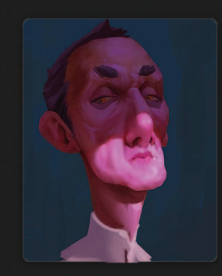

Bang

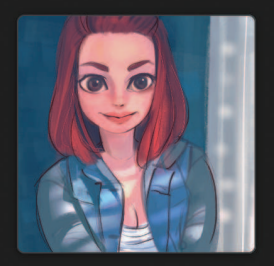

Madi Kay

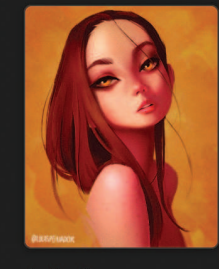

**Nadine Kroger** 

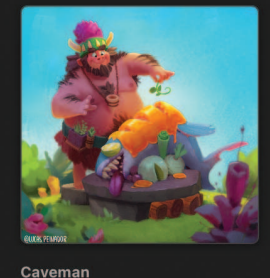

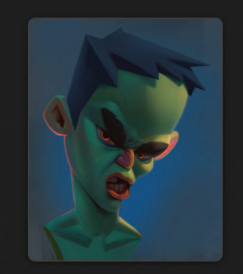

**Green Dude** 

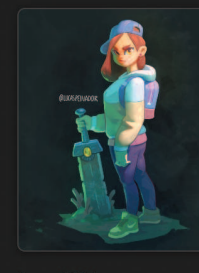

**Sword Girl** 

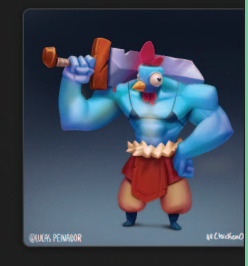

Chicken Ogre

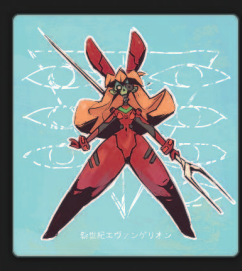

Asuka

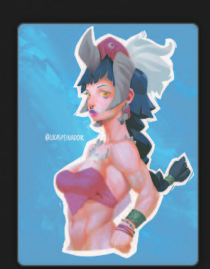

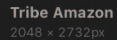

Create Custom Size

Ramon

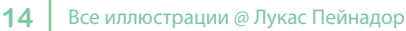

#### ПОЛЬЗОВАТЕЛЬСКИЙ ИНТЕРФЕЙС

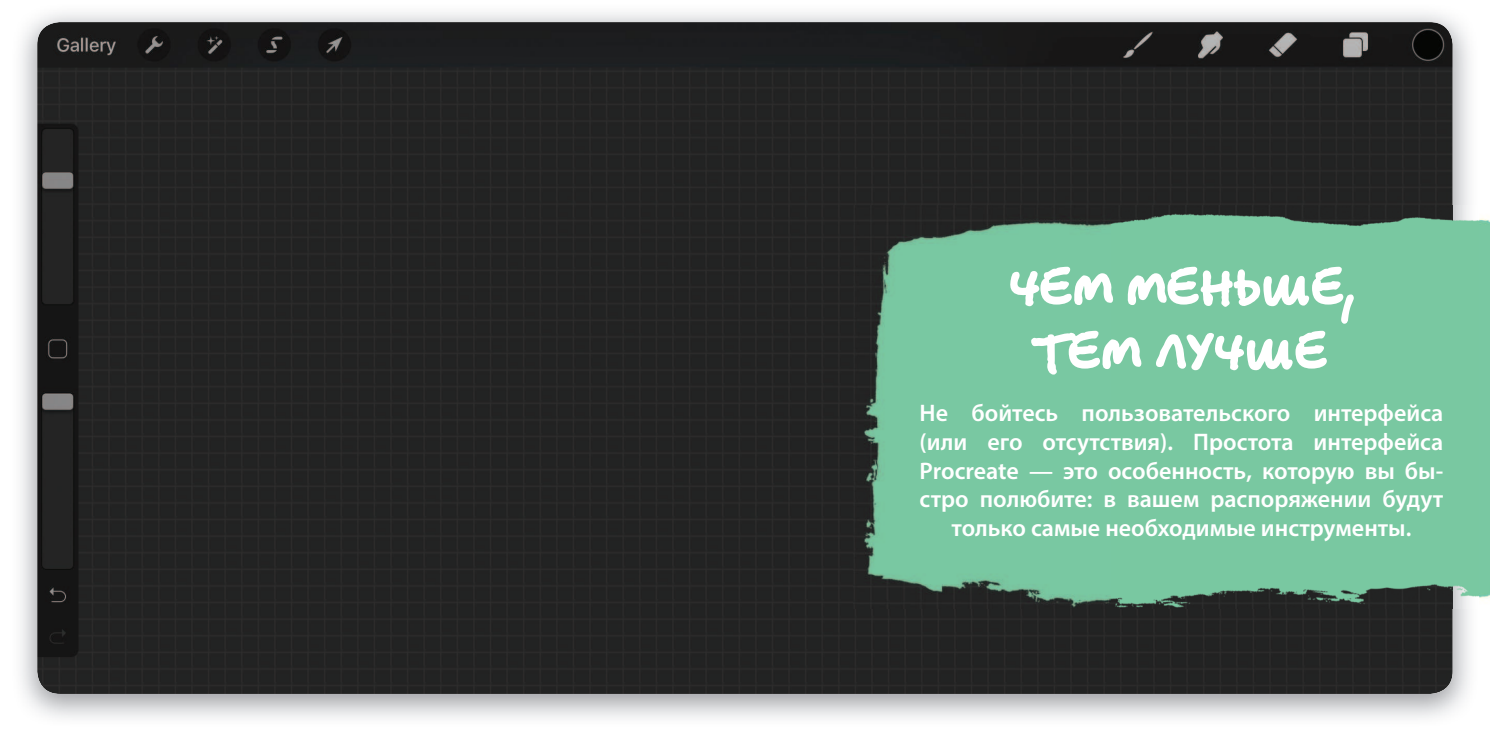

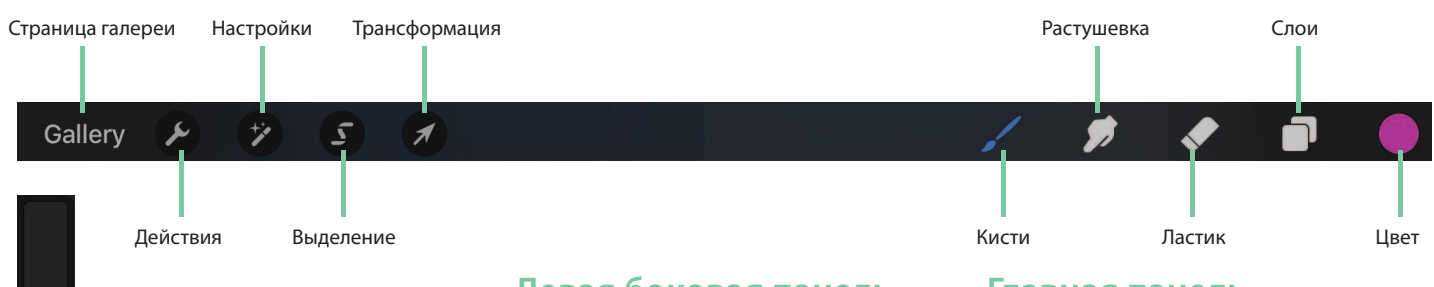

### **Левая боковая панель инструментов**

Боковая панель содержит слайдеры регулировки прозрачности (он показывает, насколько прозрачно может рисовать ваша кисть) и размера кисти, а также удобную кнопку «Изменить», о которой мы расскажем чуть позже. Под всем этим вы найдете кнопки «Отмена» и «Возврат», которые позволят вам двигаться пошагово вперед или назад к различным этапам вашей работы.

#### **Главная панель инструментов**

Попав на страницу холста, вы сразу увидите все доступные инструменты. В левой части главной панели инструментов расположены иконки, которые могут вернуть вас обратно в галерею, а также открыть меню действий, настроек, выделения и трансформации. Подробности о каждой из этих функций вы узнаете далее.

С правой стороны главной панели инструментов расположены иконки: «Кисть», «Растушевка», «Ластик», «Слои» и «Цвет». При нажатии на них появится соответствующее всплывающее окно (выпадающее меню с дополнительным содержанием, настройками или опциями). Например, если вы нажмете на иконку «Слои», появится выпадающее окно слоев.

 На экране холста можно найти все необходимые для рисования инструменты

Непрозрачность кисти

Кнопка «Изменить»

Размер кисти

Отмена

Возврат